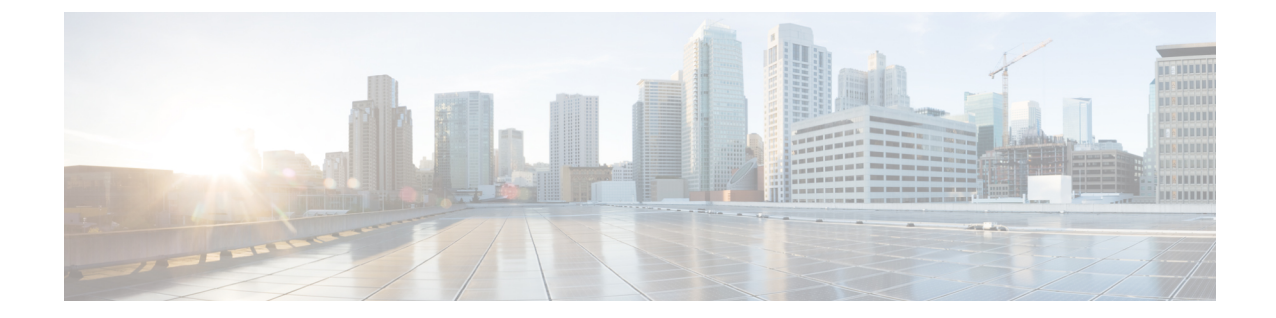

# 不正管理および **aWIPS** ダッシュボードの モニタリング

- 不正管理および aWIPS アプリケーションへのアクセス, on page 1
- 不正管理および aWIPS ダッシュボードのモニタリング, on page 1
- ネットワークの不正な脅威のモニタリング, on page 5
- 脅威 360° ビューから不正 AP および不正クライアントの詳細を取得, on page 9
- 脅威360°ビューからaWIPSプロファイルのフォレンジックキャプチャをダウンロード, on page 12

### 不正管理および **aWIPS** アプリケーションへのアクセス

ステップ **1** 不正管理および aWIPS アプリケーションにアクセスするには、Cisco DNA Center にログインします。

ステップ **2** メニューアイコン( )をクリックして、**[Assurance]** > **[Rogue and aWIPS]**。

[Rogue and aWIPS] ダッシュボードが表示されます。

Cisco DNA アシュアランス アプリケーションを使用する前に、設定する必要があります。詳細 については[、基本的な設定のワークフロー](b_rogue_management_qsg_2_3_5_chapter2.pdf#nameddest=unique_14)を参照してください。 **Note**

### 不正管理および **aWIPS** ダッシュボードのモニタリング

ネットワークで検出されたすべての不正APとaWIPSシグニチャの詳細な脅威分析とグローバ ルビューを表示するには、不正管理および aWIPS ダッシュボードを使用します。また、不正 管理および aWIPS ダッシュボードは、最も優先度の高い脅威についての洞察を提供し、迅速 に識別できるようにします。不正管理アプリケーションは、ストリーミングテレメトリを使用 して不正 AP のデータを取得します。

ステップ **1** メニューアイコン( )をクリックして、**[Assurance]** > **[Rogue and aWIPS]**。

[Rogue and aWIPS]ウィンドウが表示されます。デフォルトでは、Cisco DNA Centerに[Overview]ダッシュ ボードが表示されます。

Cisco AireOS コントローラが必要な最小ソフトウェアバージョンを満たしていない場合は、 ダッシュボードの上部に通知が表示されます。通知の [**Go To Devices**] をクリックして、サ ポートされているバージョンにアップグレードします。 **Note**

ステップ **2** [Site] メニューで、[Global] をクリックします。

[Site Selector] スライドインペインが表示されます。

a) [Search Hierarchy] 検索バーにサイト名を入力するか、[Global] を展開してサイトを選択します。

• サイトに 254 を超えるサブサイトがある場合、そのサイトはデフォルトで無効にな **Note**

- ります。 • 内部にフロアを持たないサイト階層は、サイトセレクタにリストされません。
- ステップ **3** シスコ ワイヤレス コントローラ および Cisco Catalyst 9800 シリーズ ワイヤレス コントローラ で不正検 出を有効にするには、[Actions] ドロップダウンリストで、**[Rogue]** > **[Enable]** の順に選択します。

不正管理機能は、Cisco DNA Center リリース 1.3.3.x から Cisco DNA Center リリース 2.2.1.0 以降への移行 中にすでに有効になっている場合、デフォルトでは有効になっています。

ステップ **4** 不正管理のアクションを一時的に無効にするには、**[Rogue]** > **[Disable]** の順に選択します。

ステップ **5** 表示される **[Warning]** ダイアログボックスで [Yes] をクリックします。 不正管理機能を無効にすると、ワイヤレスコントローラのデータは、不正管理機能が有効になるまで、 Cisco DNA Centerにプッシュされません。

- ステップ **6 [Rogue]** > **[Status]** を選択して、不正構成ジョブのステータスを表示します。
- ステップ **7** [All]、[Failure]、[Success]、または [Progress] の各タブをクリックして、不正な設定ステータスをフィル タリングします。

ワイヤレスコントローラ で不正管理の検出操作が正常に有効化されると、[Operation] 列に [Enable] と表 示されます。

設定の変更が ワイヤレスコントローラ に正常にプッシュされると、[Status] 列に [Success] と表示されま す。

ステップ **8** Cisco DNA Center で aWIPS のデータ収集を有効にするには、**[aWIPS]** > **[Enable]** の順に選択します。

Cisco DNA Center リリース 1.3.3.x から Cisco DNA Center リリース 2.2.1.0 以降に移行する場合は、Cisco DNA Center リリース 2.2.1.0 以降で aWIPS 機能を有効にする必要があります。

ステップ **9** aWIPS のアクションを一時的に無効にするには、**[aWIPS]** > **[Disable]** の順に選択します。 表示される **[Warning]** ダイアログボックスで [Yes] をクリックします。

- ステップ **10** aWIPS のサブスクリプション ステータスを確認するには、**[aWIPS]** > **[Status]** の順に選択します。
- ステップ **11** [All]、[Failure]、[Success]、または[InProgress]の各タブをクリックして、aWIPSの設定ステータスをフィ ルタ処理します。

ワイヤレスコントローラ で aWIPS の検出操作が正常に有効化されると、[Operation] 列に [Enable] と表示 されます。

設定の変更が ワイヤレスコントローラ に正常にプッシュされると、[Status] 列に [Success] と表示されま す。

- ステップ **12** 次の情報については、[Threats] ダッシュレットを使用します。
	- TOTAL ROGUE THREATS:不正な脅威の総数を表示します。
	- TOTAL AWIPS THREATS: AWIPS 脅威の総数を表示します。
	- TOTAL UNIQUE ROGUE CLIENTS: 固有の不正クライアントの総数を表示します。
	- ROGUES CONTAINED:封じ込まれている不正の総数を表示します。

タイムラインスライダの下にある [Active High Threats] と [High Threats Over Time] のグラフに、該当する 脅威の詳細が表示されます。

- ステップ **13** [Active High Threats]、[Top Locations Affected] および [High Threats Over Time] のグラフには、デフォルト では過去 3 時間に検出された不正 AP に関する情報が表示されます。グラフの情報は、時間を選択する ドロップダウンリストで選択した時間間隔に基づきます。
	- オプションは、[Last 3 Hours]、[Last 24 Hours]、および [Last 7 Days] です。
	- **Note** 特定の時間範囲を選択するには、[Custom] を選択します。
- ステップ **14** 次の情報については、[High Threats Summary] ダッシュレットを使用します。

**[High Threats Summary]** ダッシュレット

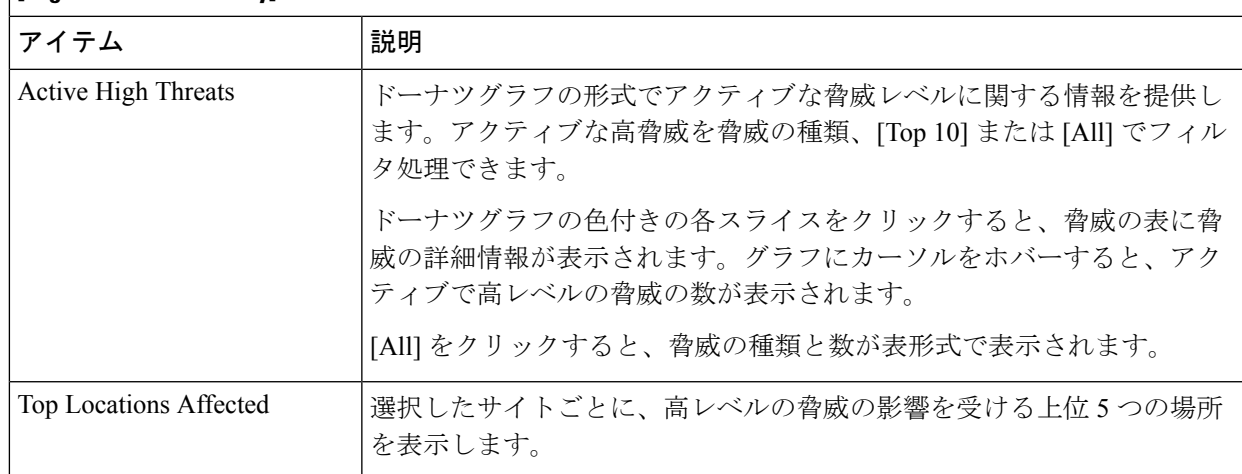

ステップ **15** 次の情報については、[High Threats Over Time] ダッシュレットを使用します。

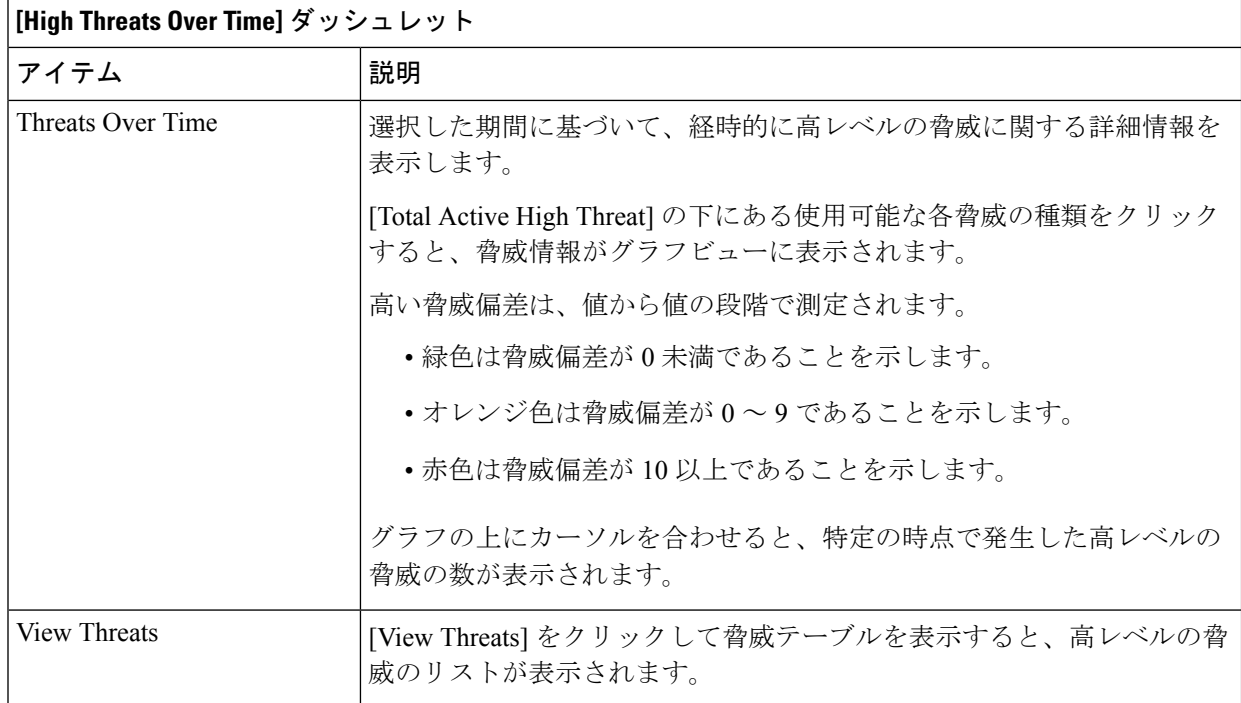

ステップ **16** [Threats By Location] ダッシュレットを使用して、脅威に関する情報をマップビューで表示します。

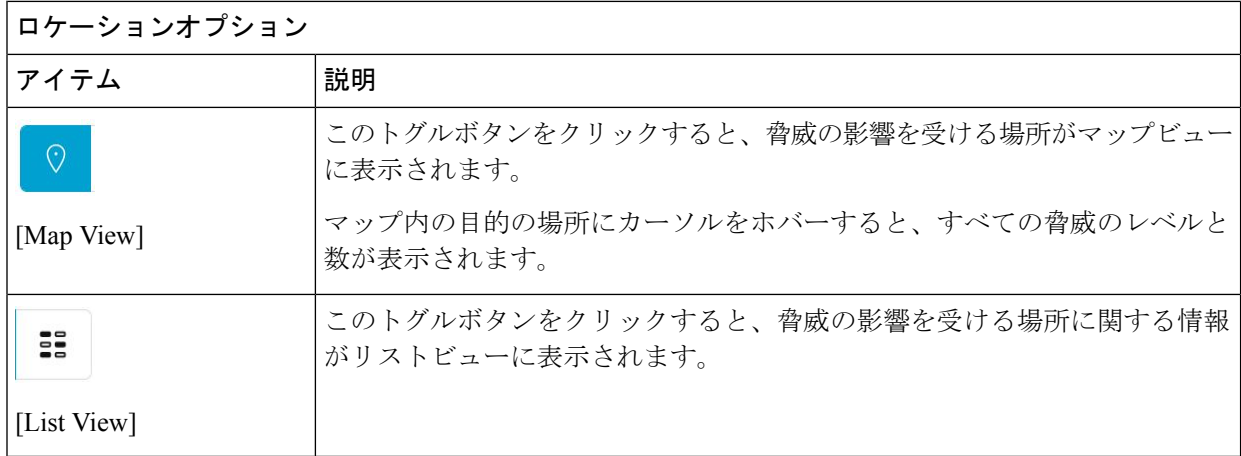

ステップ **17** [Threat Setting Summary] ダッシュレットを使用して、次の情報を確認できます。

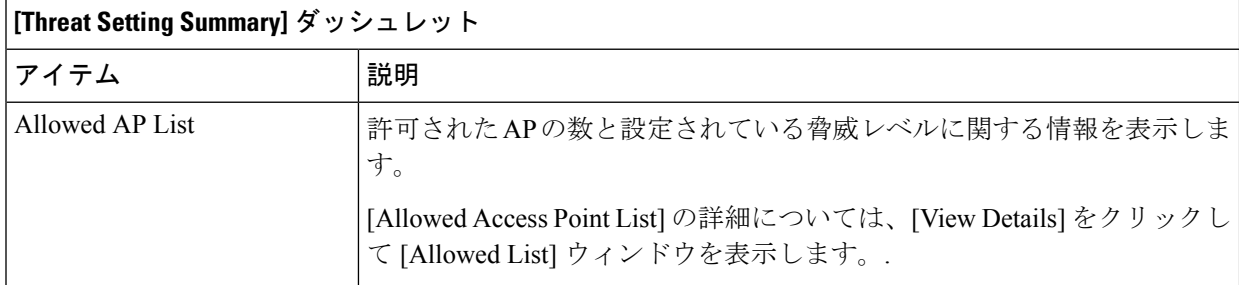

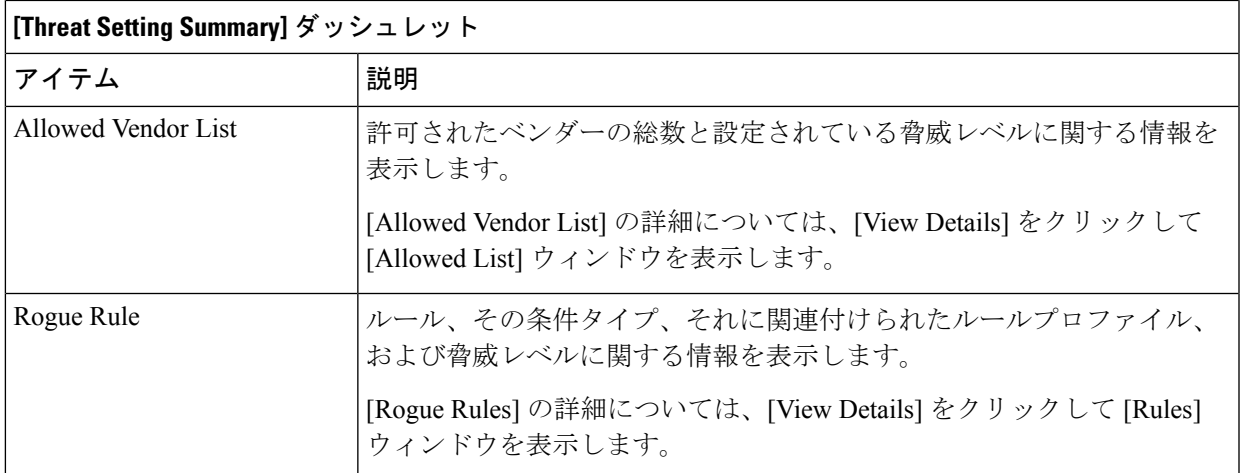

ステップ **18** (オプション)許可された AP リストの作成、許可されたベンダーリストの作成、不正ルールの作成な どのワークフローを使用するには、直接リンクを提供する [Tips] ダッシュレットを使用します。

[View All] をクリックして、使用可能なすべてのワークフローを表示します。

## ネットワークの不正な脅威のモニタリング

ステップ **1** [Site] メニューで、[Global] をクリックします。

[Site Selector] スライドインペインが表示されます。

- a) [Search Hierarchy] 検索バーにサイト名を入力するか、[Global] を展開してサイトを選択します。
	- サイトに 254 を超えるサブサイトがある場合、そのサイトはデフォルトで無効になり ます。 **Note**
		- 内部にフロアを持たないサイト階層は、サイトセレクタにリストされません。

ウィンドウ:

- ステップ2 左上隅にある時間範囲設定( <sup>O</sup>) をクリックして、脅威テーブルに表示するデータの時間範囲を指定し ます。
	- a) ドロップダウンメニューから、時間範囲として [3 hours]、[24 hours]、[7 days]、または [Custom] を選択 します。
	- b) [Custom] 時間範囲では、[Start Date] と時間、および [End Date] と時間を指定します。
	- c) [Apply] をクリックします。

ステップ **3** [Threat] テーブルを使用して、ネットワーク内の脅威に関する詳細情報を表示します。

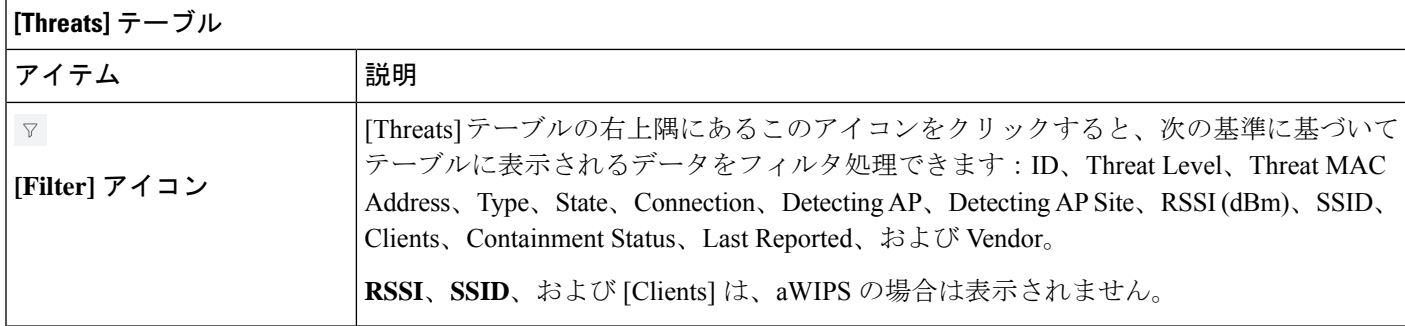

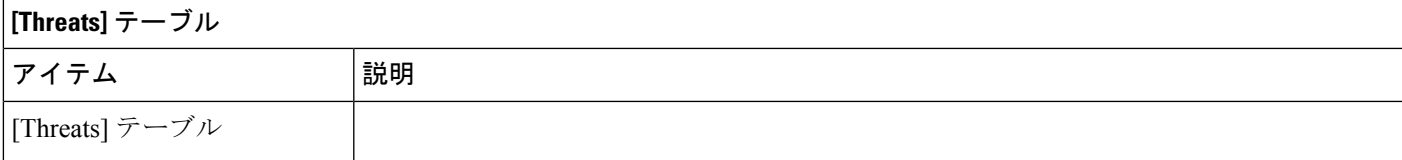

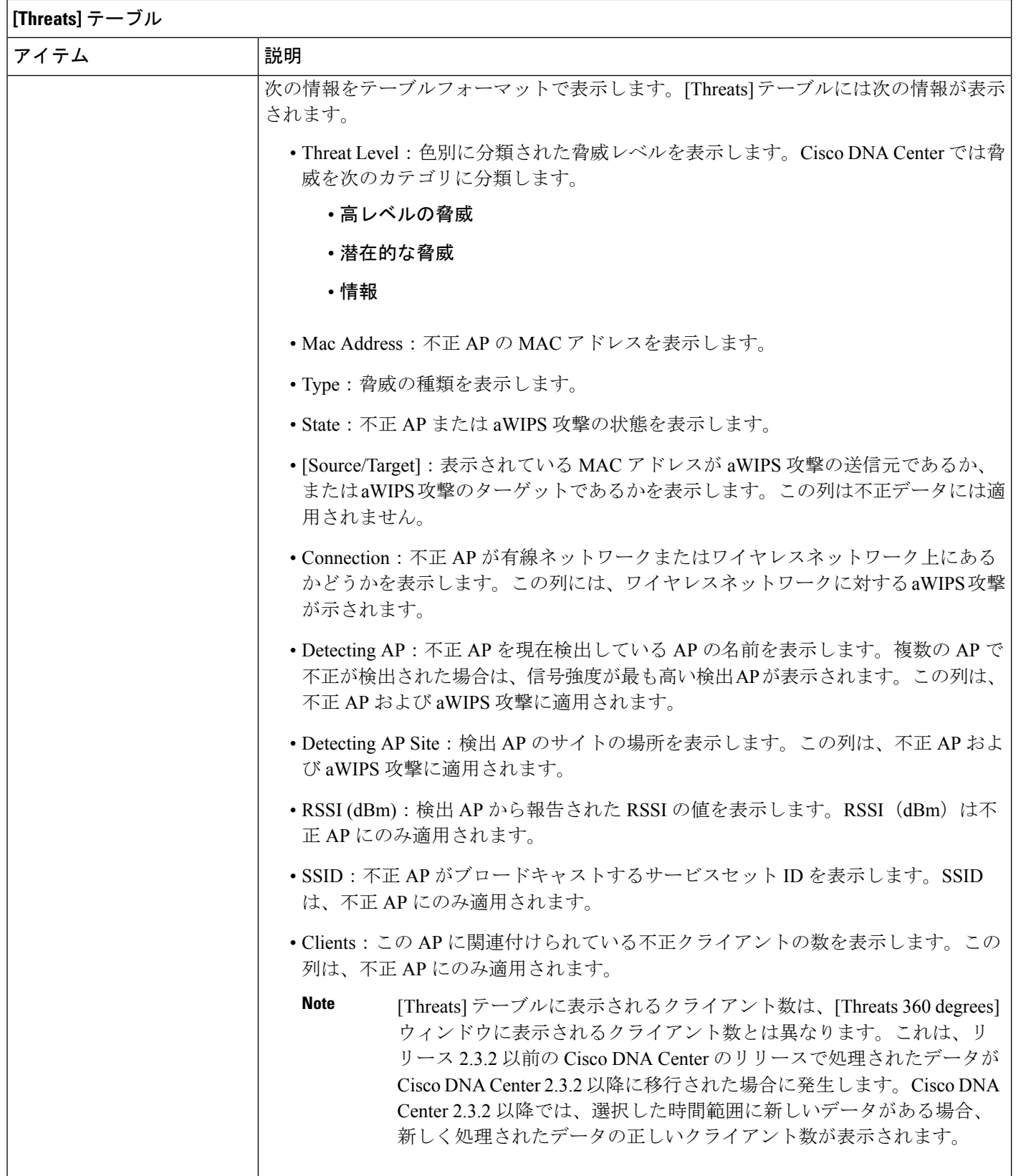

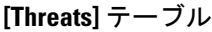

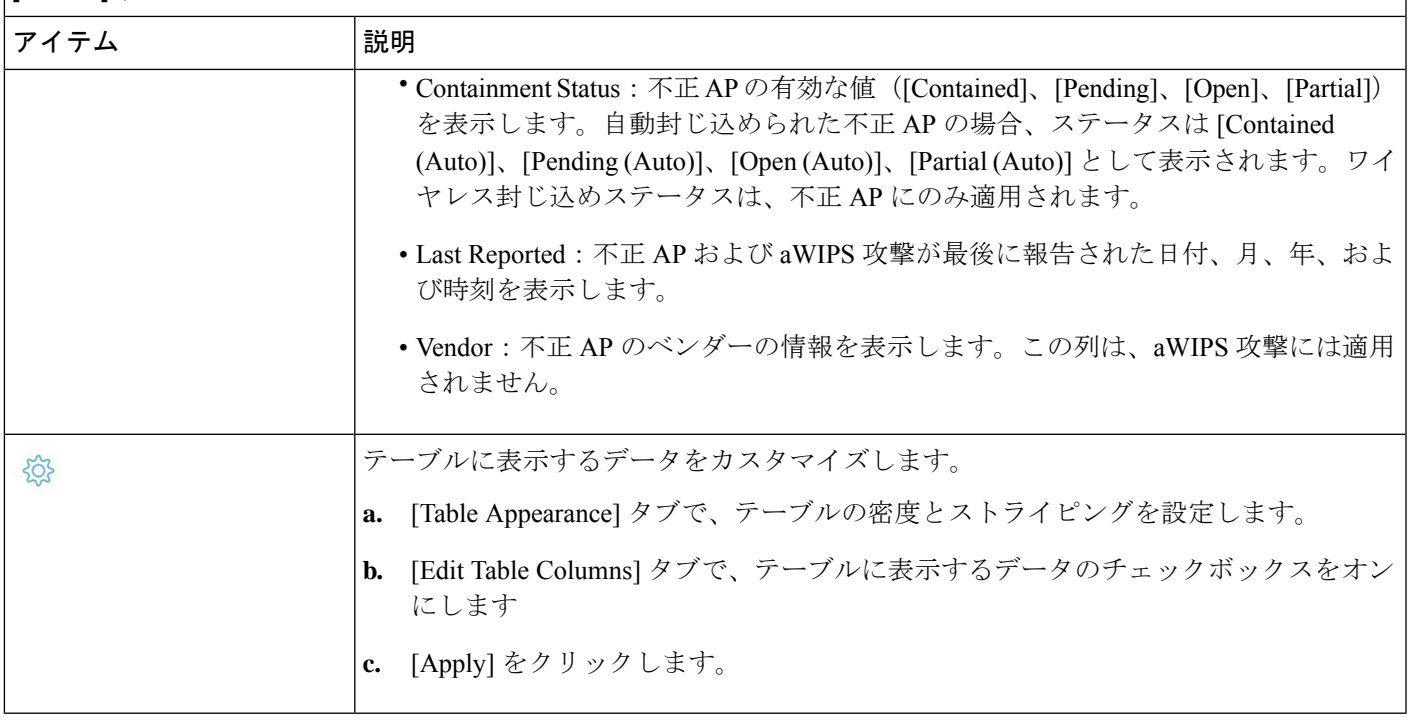

## 脅威 **360°** ビューから不正 **AP** および不正クライアントの 詳細を取得

[Threat 360°] ビュー内で、フロアマップ上の特定の不正 AP または不正クライアントの場所の 詳細をすばやく表示できます。

検出 AP の最も強力な信号強度に応じて、フロアマップ上の特定の不正 AP または不正クライ アントの正確な場所の詳細を取得できます。Cisco Connected Mobile Experiences(CMX) また はCiscoSpacesの統合により、不正APまたは不正クライアントの正確な場所を取得できます。

- ステップ **1** メニューアイコン( )をクリックして、**[Assurance]** > **[Rogue and aWIPS]** > **[Threats]**。
- ステップ **2** 特定の不正 AP または不正クライアントに対して [Threat 360°] ビューを起動するには、[Threat] テーブルで 対象の行をクリックします。

[Threat 360°] ペインが表示されます。

ペイン上部には、次の情報が表示されます。

- 不正 **AP** の **MAC** アドレス
- 脅威レベル
- 脅威のタイプ
- ステータス
- ベンダー
- 封じ込め
- カウント
- 最後のレポート

ペインの中央部分には、不正 AP またはフロアマップ上の脅威の推定位置が表示されます。

- サイトの詳細とフロア番号。
- フロアマップには、管理対象 AP の名前が表示されます。

ステップ3 必要に応じて、次のタスクを実行します。

- •フロアマップの右上隅にある <sup>オ</sup>、アイコンをクリックすると、到達可能性ステータスとともに AP を 管理する ワイヤレスコントローラ の IP アドレスが表示されます。
- フロアマップの右隅にある <sup>⊕</sup> アイコンをクリックして、場所を拡大します。ズームレベルは画像の解 像度によって異なります。高解像度の画像の場合、より高倍率のズームレベルを使用できます。各ズー ムレベルはさまざまなスケールで表示される各種スタイルマップで構成されていて、対応する詳細が 表示されます。マップの中にはスケールを小さくしても大きくしても同じ状態のマップもあります。
- <sup>〇</sup>、アイコンをクリックすると、広範囲のマップが表示されます。
- ● アイコンをクリックすると、マップアイコンの凡例が表示されます。

次の表に、フロアマップアイコンの説明を示します。

#### **Table 1:** マップアイコンと説明

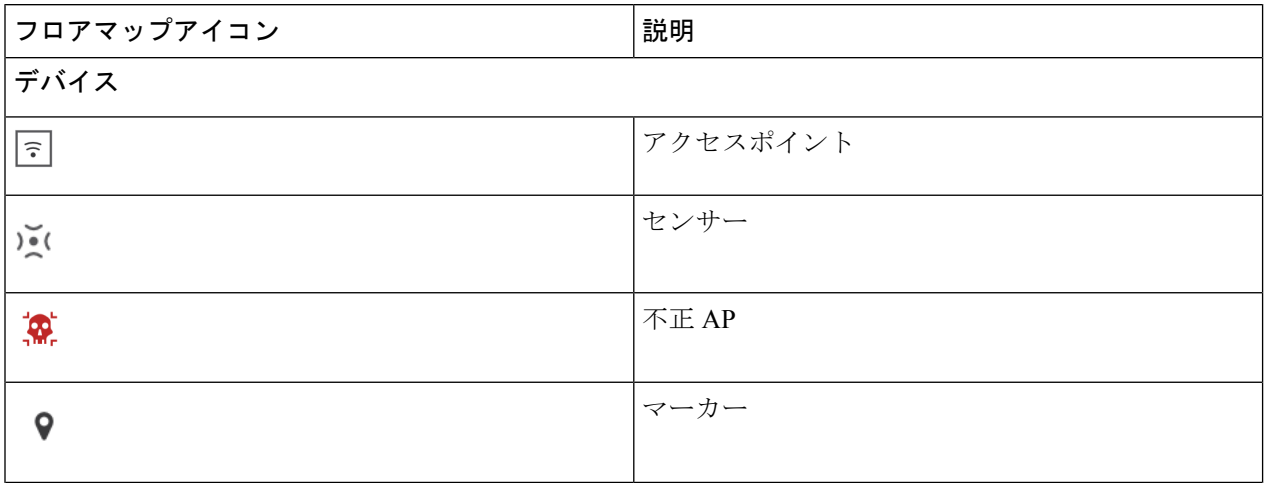

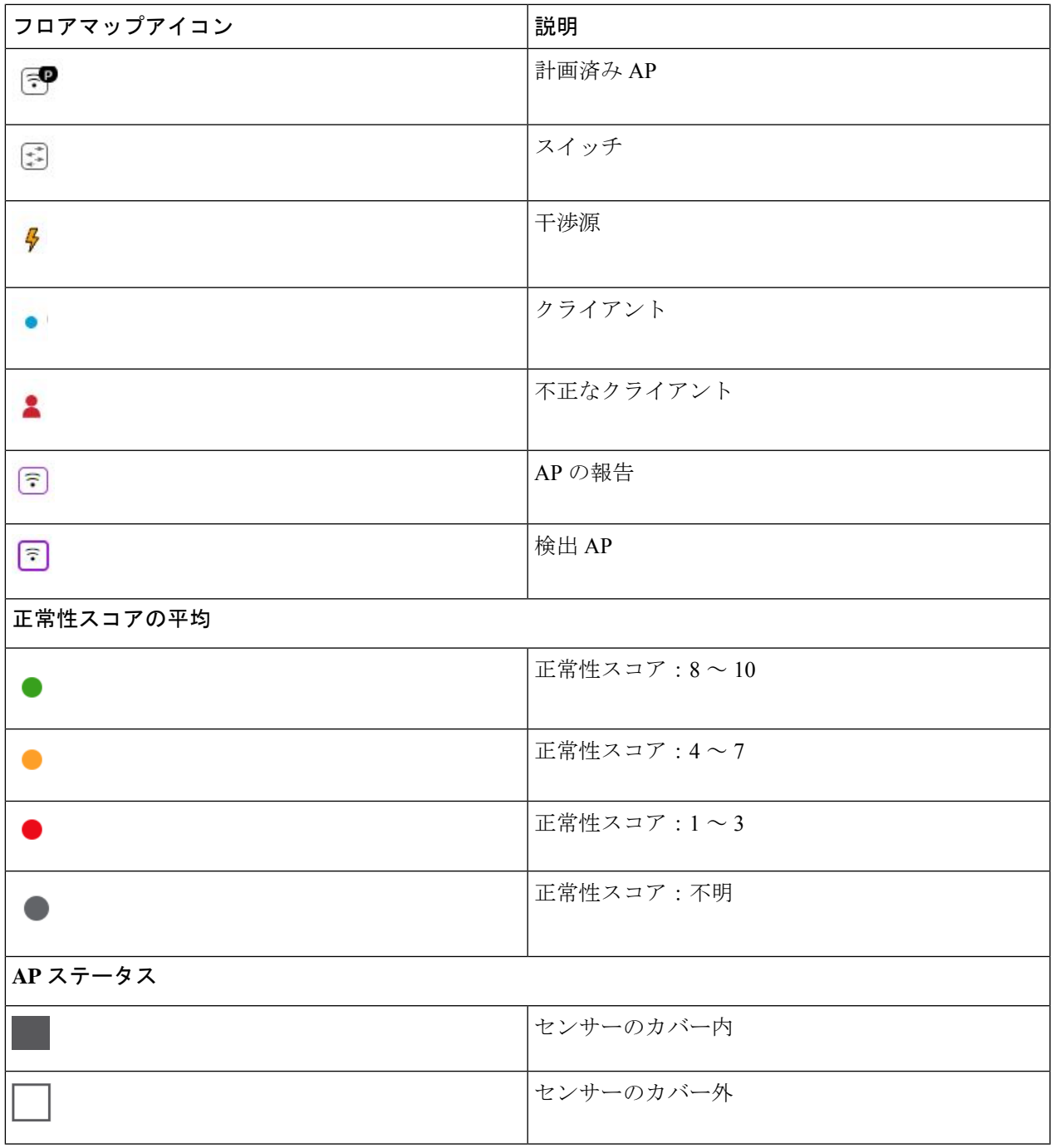

- ステップ **4** ペインの下部領域では、次のタスクを実行できます。
	- [Switch Port Detail] タブをクリックすると、ホスト **Mac**、デバイス名、デバイス **IP**、インターフェイ ス名、最終更新日、ポートモード、管理ステータスなどの情報を含む不正なワイヤに関する詳細を取 得できます。
- [Admin Status] 列には、インターフェイスのステータスが [UP] または [DOWN] として 表示されます。 **Note**
	- [Port Mode] 列には、インターフェイスモードが [ACCESS] または [TRUNK] として表 示されます。

**Note** シスコのスイッチは、有線ネットワーク上の不正の検出に必要です。

- [Detections]タブをクリックすると、[Detecting AP]、[Detecting APSite]、[Adhoc]、[RogueSSID]、[RSSI (dBM)]、[Channels]、[Radio Type]、[SNR]、[State]、[Last Updated] などの情報が表示されます。
- テーブルの左端にある **[Filter]** ( ) アイコンをクリックして、**[Rogue SSID]** 、 **[RSSI]**、**[Radio Type]**、**[Security]**、**[SNR]** に基づいて検索結果を絞り込むことができます。
- [Export] アイコンをクリックして、システムに保存します。
- [Clients]タブをクリックすると、不正APに関連付けられているクライアントに関する、[MACAddress]、 [Gateway Mac]、[Rogue AP Mac]、[IP Address]、および [Last Heard] などの詳細情報が表示されます。
- テーブルの左端にある **[Filter]** ( ) アイコンをクリックして、検索条件に基づいて検索結果を絞り 込むことができます。

## 脅威**360°**ビューから**aWIPS**プロファイルのフォレンジッ クキャプチャをダウンロード

この手順では、脅威 360 ビューからさまざまな DoS 攻撃のフォレンジックキャプチャをダウ ンロードする方法について説明します。

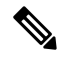

Cisco DNA Center では、デフォルトの AP プロファイルでのみフォレンジックキャプチャが有 効または無効になります。カスタム AP 参加プロファイルを作成した既存の展開の場合は、 フォレンジックキャプチャを有効または無効にする必要があります。 **Note**

#### **Before you begin**

アクセスポイントと Cisco DNA Center の間のネットワーク接続を確認する必要があります。

ステップ **1** メニューアイコン( )をクリックして、**[Workflows]** > **[Rogue and aWIPS]** > **[Threats]**。

ステップ **2** [Threat MAC address] 列で、aWIPS 攻撃リンクをクリックします。

[Threat 360] ウィンドウが表示されます。

- ステップ **3** [Forensic Capture] タブをクリックして、[Detecting AP]、[Alarm ID]、 [Capture Filename]、[Last Updated] な どの情報を表示します。
- ステップ **4** [Capture Filename] 列で、**pcap** ファイルをクリックして aWIPS プロファイルのフォレンジックキャプチャ をダウンロードします。
- ステップ **5** [Download All] をクリックして、すべての **pcap** ファイルをダウンロードします。
- ステップ **6** [Filter] アイコンをクリックして、[Detecting AP] に基づいて検索結果を絞り込みます。
- ステップ **7** [Export] アイコンをクリックして、**CSV** ファイルをワークスペースに保存します。

**Note** Cisco DNA Center では、一度に最大 50 のフォレンジックキャプチャが表示されます。

不正管理および **aWIPS** ダッシュボードのモニタリング

翻訳について

このドキュメントは、米国シスコ発行ドキュメントの参考和訳です。リンク情報につきましては 、日本語版掲載時点で、英語版にアップデートがあり、リンク先のページが移動/変更されている 場合がありますことをご了承ください。あくまでも参考和訳となりますので、正式な内容につい ては米国サイトのドキュメントを参照ください。